# Alibaba Cloud DataV数据可视化

# Manage Workspace

Issue: 20200317

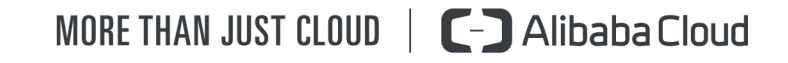

### <span id="page-1-0"></span>Legal disclaimer

Alibaba Cloud reminds you to carefully read and fully understand the terms and conditions of this legal disclaimer before you read or use this document. If you have read or used this document, it shall be deemed as your total acceptance of this legal disclaimer.

- 1. You shall download and obtain this document from the Alibaba Cloud website or other Alibaba Cloud-authorized channels, and use this document for your own legal business activities only. The content of this document is considered confidential information of Alibaba Cloud. You shall strictly abide by the confidentiality obligations. No part of this document shall be disclosed or provided to any third party for use without the prior written consent of Alibaba Cloud.
- 2. No part of this document shall be excerpted, translated, reproduced, transmitted , or disseminated by any organization, company, or individual in any form or by any means without the prior written consent of Alibaba Cloud.
- 3. The content of this document may be changed due to product version upgrades , adjustments, or other reasons. Alibaba Cloud reserves the right to modify the content of this document without notice and the updated versions of this document will be occasionally released through Alibaba Cloud-authorized channels. You shall pay attention to the version changes of this document as they occur and download and obtain the most up-to-date version of this document from Alibaba Cloud-authorized channels.
- 4. This document serves only as a reference guide for your use of Alibaba Cloud products and services. Alibaba Cloud provides the document in the context that Alibaba Cloud products and services are provided on an "as is", "with all faults" and "as available" basis. Alibaba Cloud makes every effort to provide relevant operational guidance based on existing technologies. However, Alibaba Cloud hereby makes a clear statement that it in no way guarantees the accuracy , integrity, applicability, and reliability of the content of this document, either explicitly or implicitly. Alibaba Cloud shall not bear any liability for any errors or financial losses incurred by any organizations, companies, or individuals arising from their download, use, or trust in this document. Alibaba Cloud shall not, under any circumstances, bear responsibility for any indirect, consequent

.

ial, exemplary, incidental, special, or punitive damages, including lost profits arising from the use or trust in this document, even if Alibaba Cloud has been notified of the possibility of such a loss.

- 5. By law, all the contents in Alibaba Cloud documents, including but not limited to pictures, architecture design, page layout, and text description, are intellectu al property of Alibaba Cloud and/or its affiliates. This intellectual property includes, but is not limited to, trademark rights, patent rights, copyrights, and trade secrets. No part of this document shall be used, modified, reproduced, publicly transmitted, changed, disseminated, distributed, or published without the prior written consent of Alibaba Cloud and/or its affiliates. The names owned by Alibaba Cloud shall not be used, published, or reproduced for marketing, advertising, promotion, or other purposes without the prior written consent of Alibaba Cloud. The names owned by Alibaba Cloud include, but are not limited to, "Alibaba Cloud", "Aliyun", "HiChina", and other brands of Alibaba Cloud and/or its affiliates, which appear separately or in combination, as well as the auxiliary signs and patterns of the preceding brands, or anything similar to the company names, trade names, trademarks, product or service names, domain names, patterns, logos, marks, signs, or special descriptions that third parties identify as Alibaba Cloud and/or its affiliates.
- 6. Please contact Alibaba Cloud directly if you discover any errors in this document

# <span id="page-4-0"></span>Document conventions

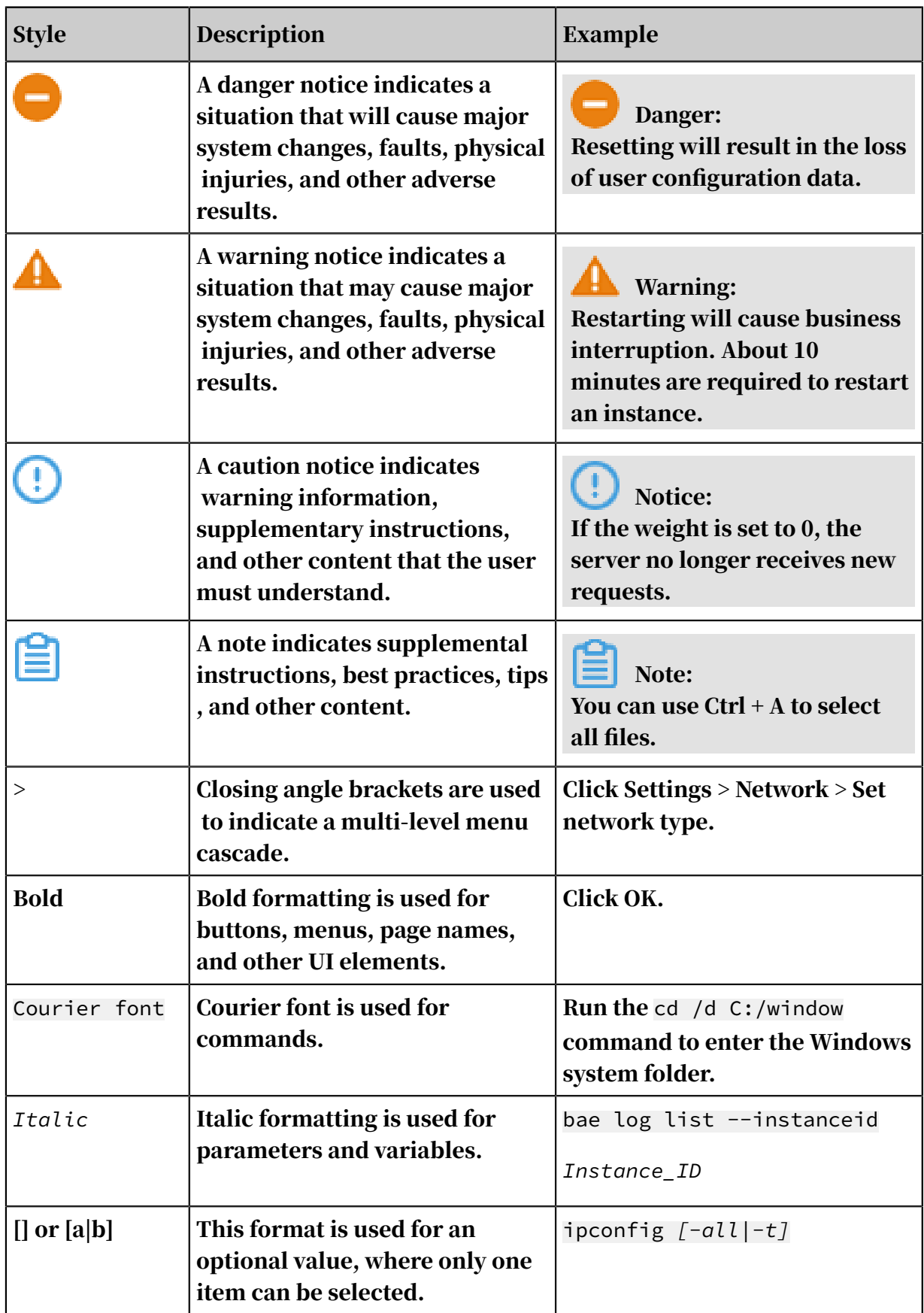

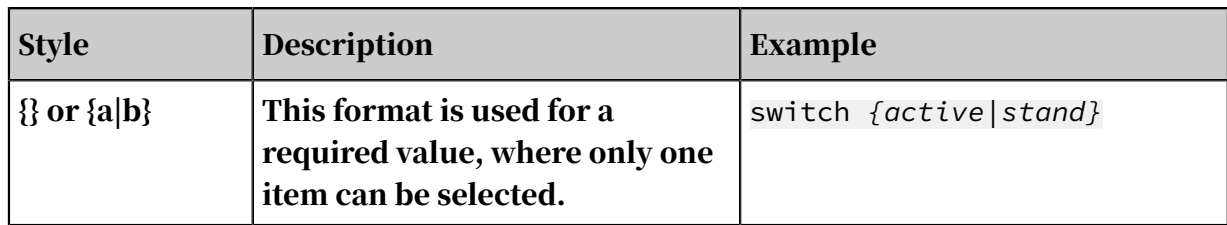

### **Contents**

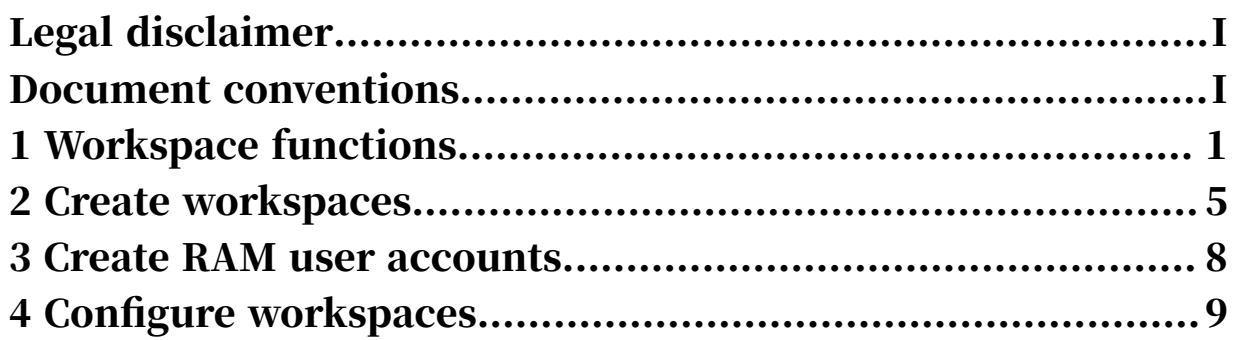

## <span id="page-8-0"></span>1 Workspace functions

This topic describes how to use workspace management functions of DataV to manage different projects and member permissions of different workspaces. Each workspace corresponds to a DataV console.

<span id="page-8-1"></span>Go to the Workspaces page

Log on to the *[DataV console](https://datav.alibabacloud.com/)*, and select Workspace Management from the Default Workspace drop-down list to go to the Workspaces page.

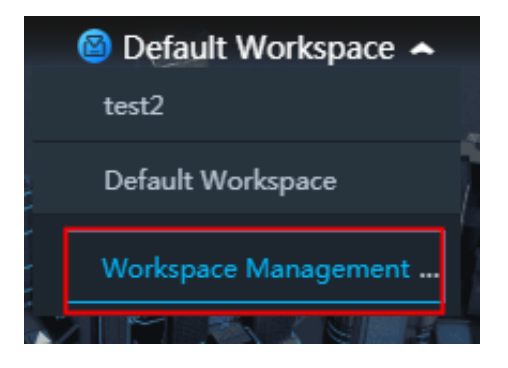

On the Workspaces page, you can use the following workspace management functions:

Create a workspace

For more information, see *[Create workspaces](#page-12-0)*.

Configure a workspace

You can configure and modify the basic information and member permissions of the workspace. Before configuring member permissions, you must create one or more RAM user accounts in the RAM console. For more information, see *[Create RAM](#page-15-0) [user accounts](#page-15-0)*.

For more information about how to configure a workspace, see *[Configure workspaces](#page-16-0)*.

Delete a workspace

### Warning:

• Once a workspace is deleted, it cannot be recovered. Exercise caution when performing this operation.

• Only the Alibaba Cloud account administrator has the permission to delete a workspace. Before you delete a workspace, make sure that the workspace does not have any projects, data sources, groups, or favorited widgets.

On the Workspaces page, move the pointer over the workspace name and click the Delete icon to delete the workspace.

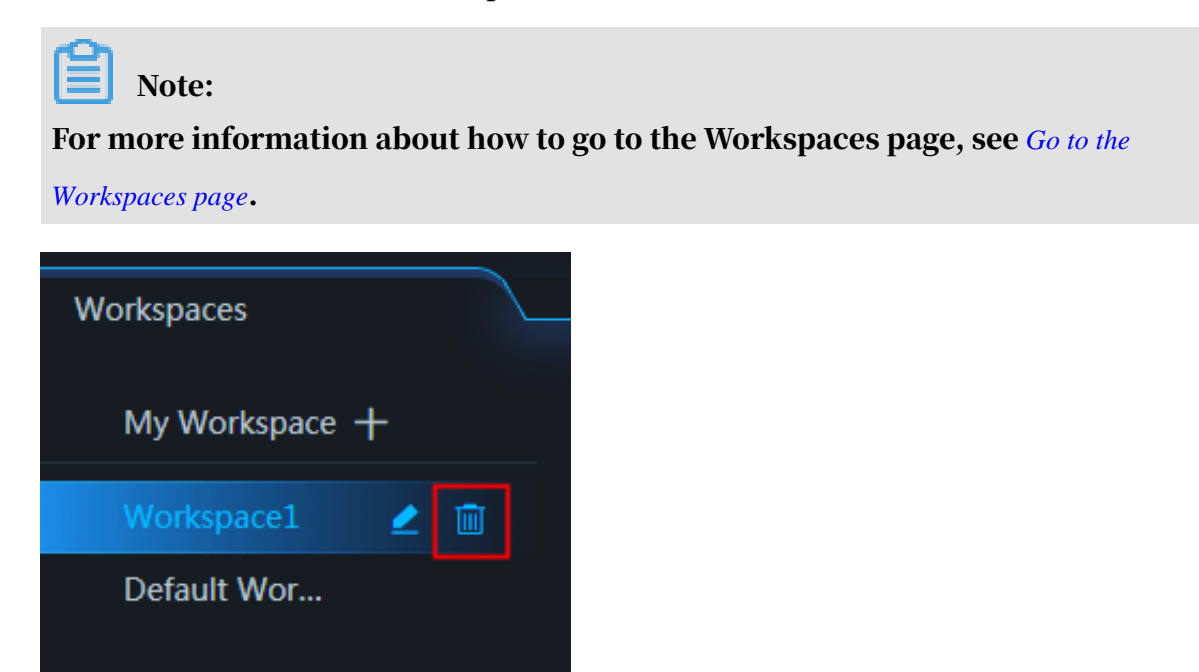

Switch between workspaces

On the Workspaces page, you can switch between different workspaces by clicking a workspace in the left-side workspace list.

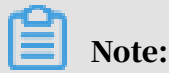

For more information about how to go to the Workspaces page, see *[Go to the](#page-8-1)*

*[Workspaces page](#page-8-1)*.

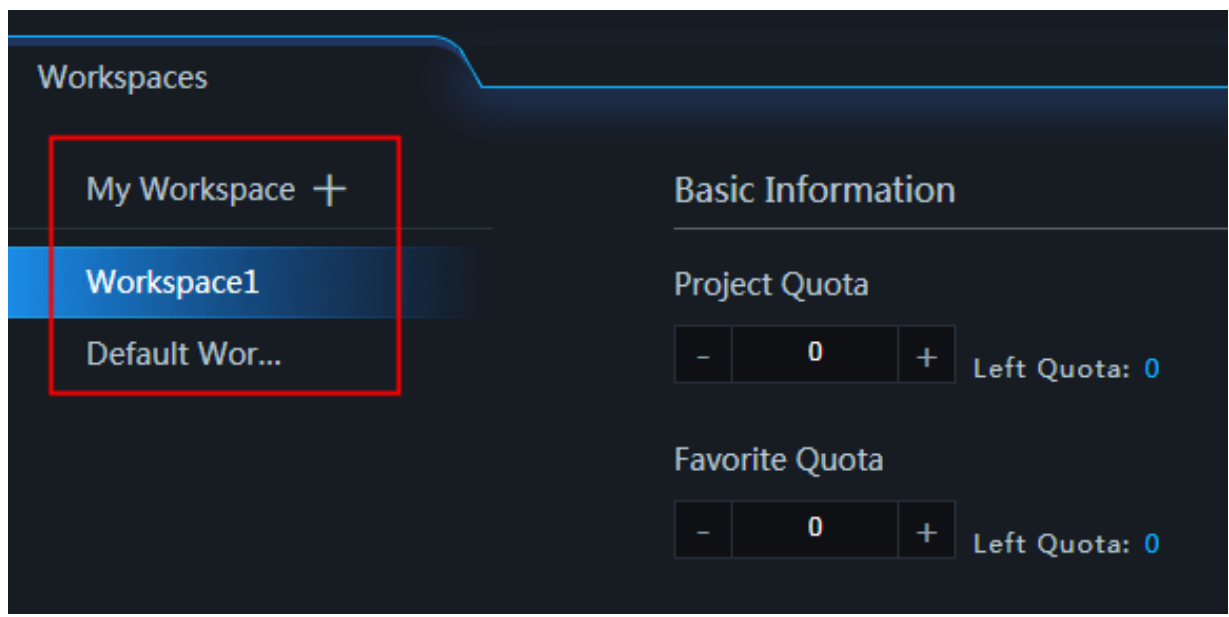

<span id="page-10-0"></span>Copy a project to another workspace

In the DataV console, you can perform the following steps to copy a project from a workspace to another one:

1. On the Projects page, move the pointer over the project to be copied and click the Copy To Workspace icon.

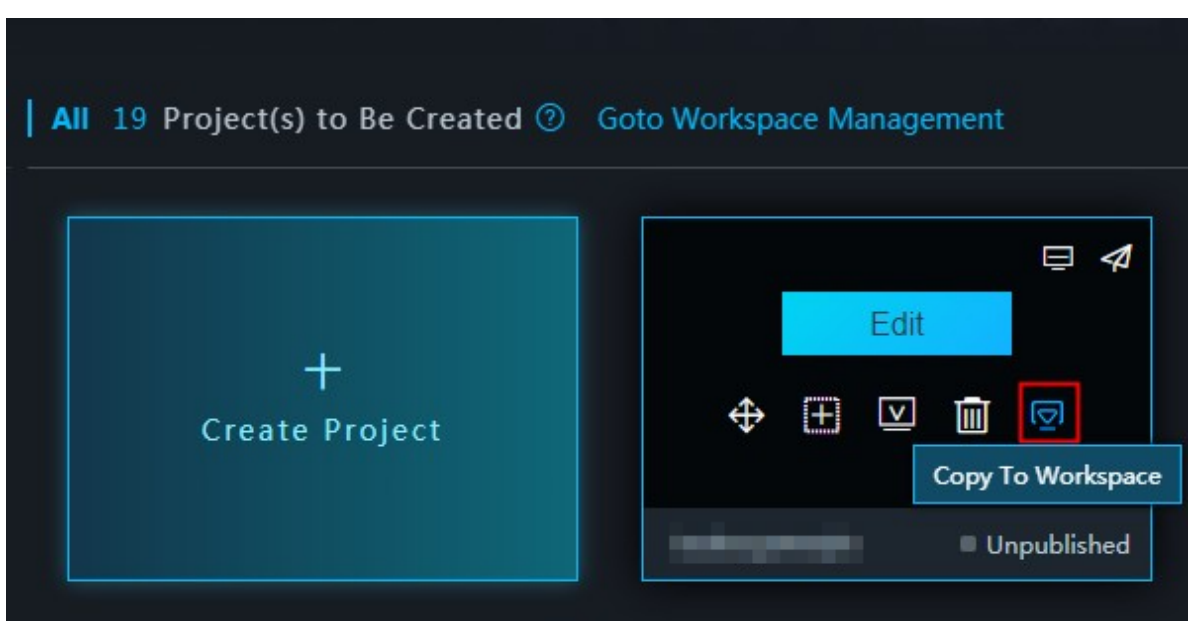

2. In the Copy To Workspace dialog box that appears, select the target workspace and click OK.

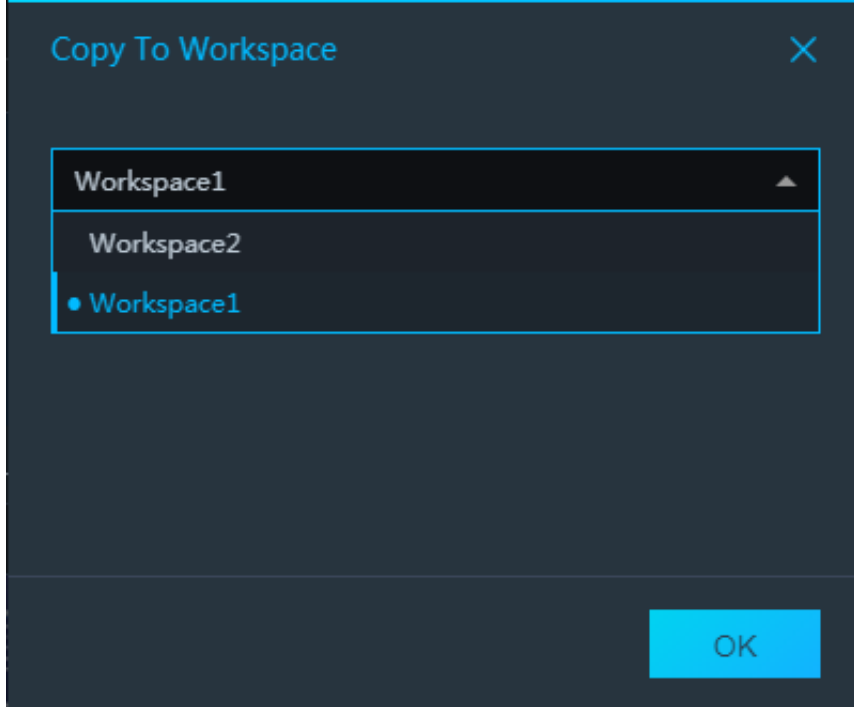

3. Switch to the target workspace and view the project that you have copied.

### <span id="page-12-0"></span>2 Create workspaces

This topic describes how to create workspaces in the DataV console.

**Prerequisites** 

The number of workspaces that you can create varies with the editions of DataV:

- The Basic Edition provides only one workspace and does not allow you to create more workspaces.
- The Enterprise Edition allows you to create one additional workspace.
- The Developer Edition allows you to create four additional workspaces.

#### Procedure

1. Move the pointer over Default Workspace in the upper-right corner of the page, and select Workspace Management from the Default Workspace drop-down list.

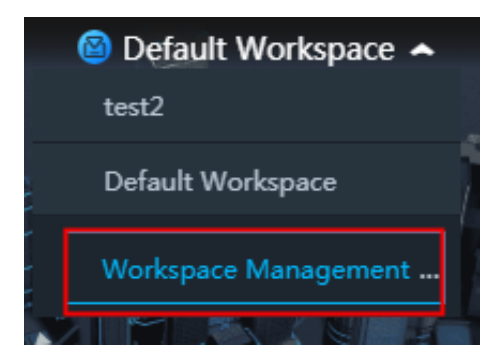

2. On the Workspaces page, click + on the right of My Workspace.

3. In the Basic Information section, configure the workspace.

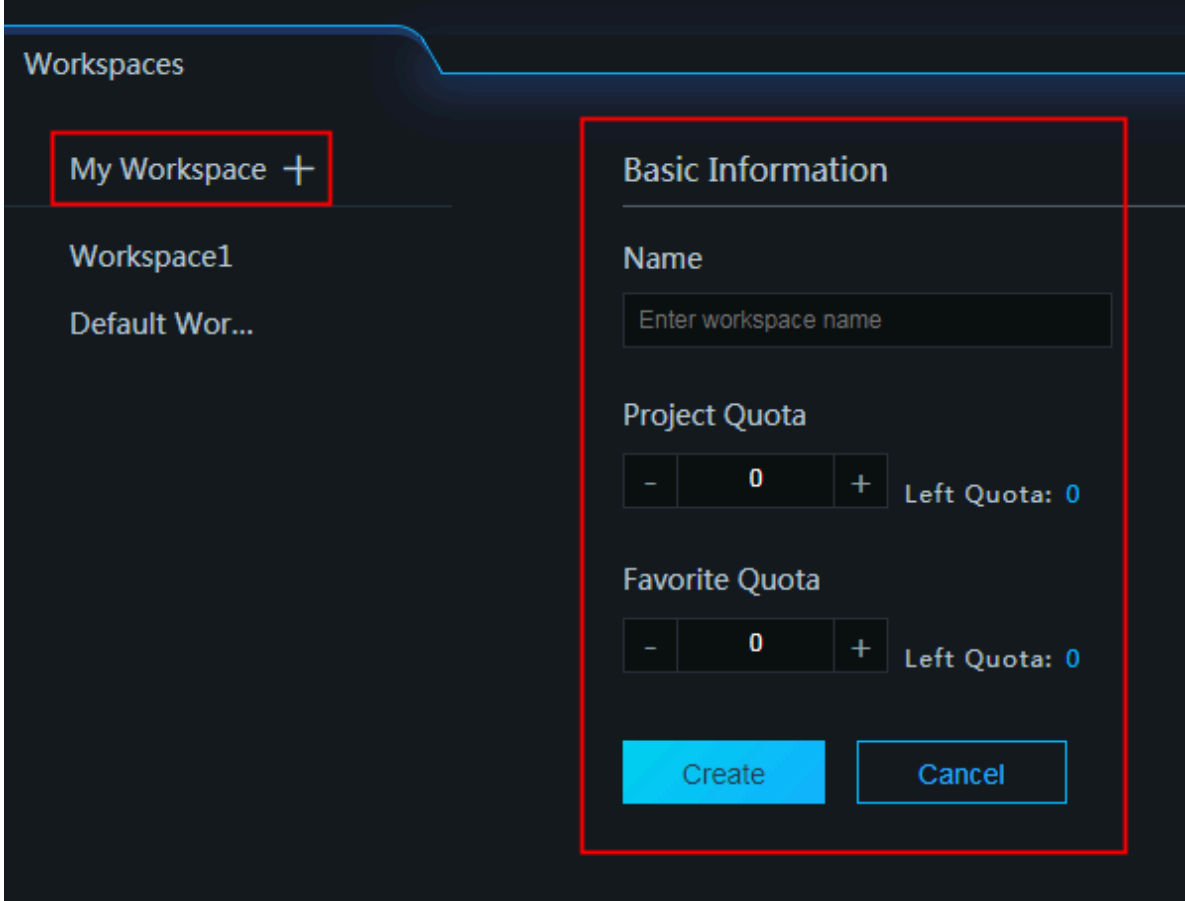

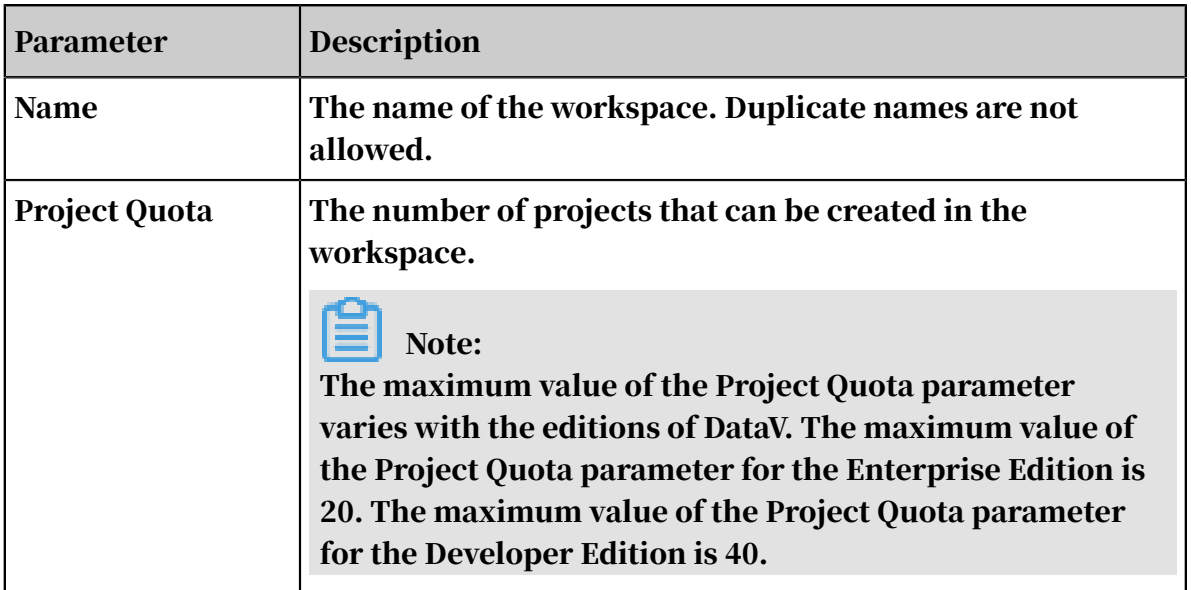

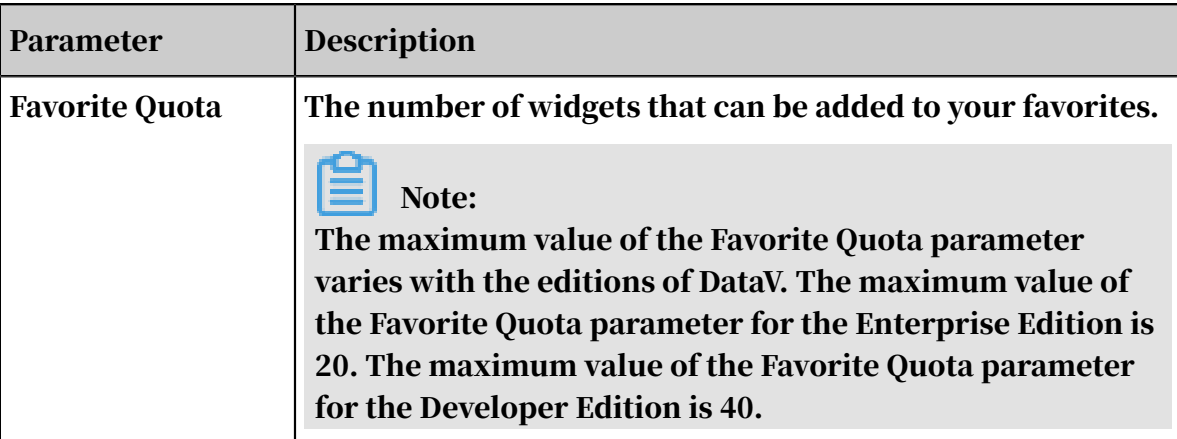

4. To finish the workspace creation, click Create.

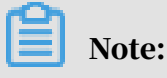

To cancel the workspace creation, click Cancel.

The created workspace is displayed in the Default Workspace drop-down list in the upper-right corner of the page. You can configure the basic information of the workspace and manage member permissions.

#### What's next

Select a workspace from the Default Workspace drop-down list to switch between workspaces and develop projects.

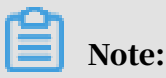

You can copy projects from one workspace to another. For more information, see

*[Copy a project to another workspace](#page-10-0)*.

### <span id="page-15-0"></span>3 Create RAM user accounts

Before managing workspace members, you must create one or more RAM user accounts.

#### Procedure

- 1. Log on to the *[RAM console](https://ram.console.aliyun.com/)* with an Alibaba Cloud account.
- 2. In the left-side navigation pane, click Users under Identities.
- 3. Click Create User.

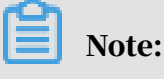

To create multiple RAM users at a time, click Add User.

- 4. Specify the Logon Name and Display Name parameters.
- 5. Under Access Mode, select Console Password Logon or Programmatic Access.
	- Console Password Logon: If you select this check box, you must also complete the basic security settings for logon, including deciding whether to automatically generate a password or customize the logon password, whether the user must reset the password upon the next logon, and whether to enable multi-factor authentication (MFA).
	- Programmatic Access: If you select this check box, an AccessKey pair is automatically created for the RAM user. The user can access Alibaba Cloud resources by calling an API operation or by using a development tool.

### Note:

We recommend that you select only one access mode for the RAM users to ensure the security of your Alibaba Cloud account. This prevents RAM users who have terminated their employment contracts with the company from accessing Alibaba Cloud resources.

- 6. Click OK.
- 7. Perform the preceding steps to create more RAM user accounts, and go to the Users page to view the list of RAM user accounts.

After creating the RAM user accounts, you can find the created accounts and configure their permissions in the Members section in the DataV console.

### <span id="page-16-0"></span>4 Configure workspaces

This topic describes how to configure workspaces, including their basic information and members. In this way, you can manage different projects and member permissions of workspaces.

To view and configure the basic information of a workspace, click the workspace in the left-side workspace list on the *[Workspaces](#page-12-0)* page.

Configure basic information

In the Basic Information section, you can modify the values of the Project Quota and Favorite Quota parameters. The value of each parameter cannot exceed that of the Left Quota parameter corresponding to them.

Manage workspace members

In the Members section, you can manage the member permissions described in the following table.

÷

÷.

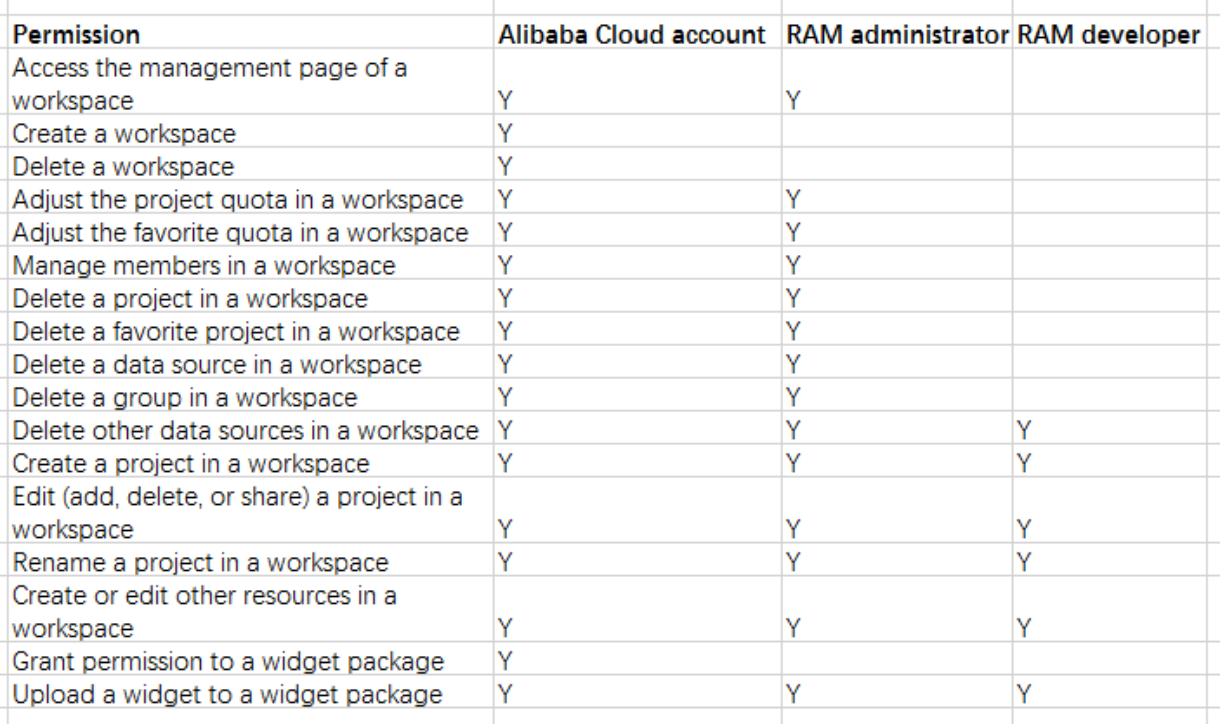

• Administrator: Select the RAM user account to be added from the Administrator drop-down list and click Add.

### Notice:

If the list has no RAM user accounts, click RAM Console on the right of Members to go to the RAM console and create RAM user accounts. For more information,

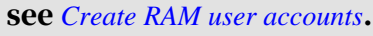

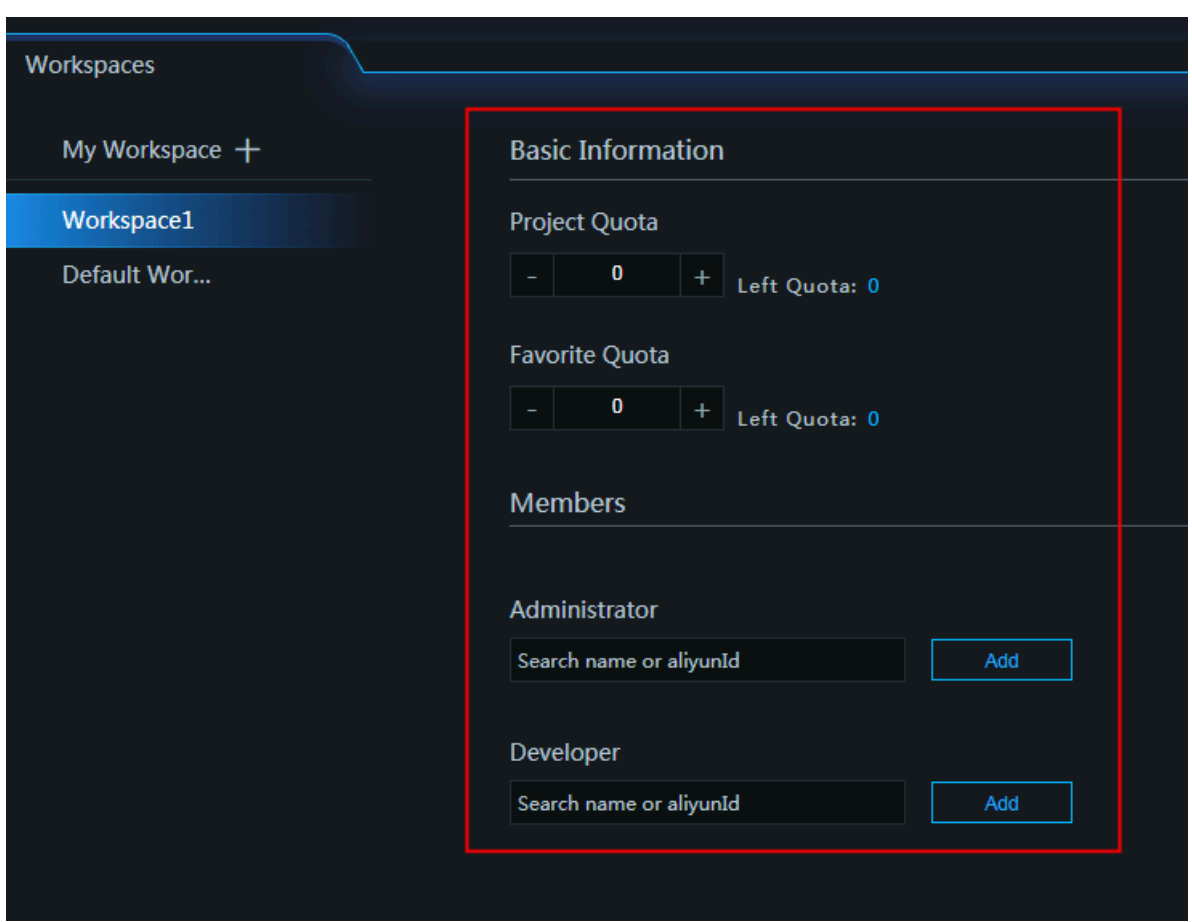

• Developer: Select the RAM user account to be added from the Developer dropdown list and click Add.

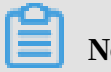

Note:

To delete an existing workspace member, find the member from the member list and click the Delete icon.